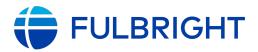

## **FULBRIGHT FOREIGN STUDENT PROGRAM**

# Instructions for Completing the 2022-2023 Fulbright Foreign Student Program Application (Fulbright Thai Graduate Scholarship Program – TGS)

Application: <a href="https://apply.iie.org/ffsp2022">https://apply.iie.org/ffsp2022</a>

Read all instructions carefully before completing the application.

Applicants may only apply for one award per application cycle.

#### **Contents**

| General Information                 | 3  |
|-------------------------------------|----|
| Creating Your Online Account        | 4  |
| Managing Your Application           | 6  |
| Preliminary Questions               | 7  |
| Country Information                 | 8  |
| Data Privacy                        | 8  |
| Personal Information                | 9  |
| Contact Information                 | 10 |
| Academic & Professional Information | 11 |
| Curriculum Vitae/Resume             | 11 |
| Academic Background                 | 11 |
| Professional Experience             | 12 |
| Awards and Recognitions             | 13 |
| Experience Abroad                   | 14 |
| Academic Materials                  | 16 |
| Language Skills                     | 17 |
| English Language Proficiency        | 17 |
| Additional Language Skills          | 17 |
| Test Scores                         | 18 |
| Score Reports                       | 18 |
| Plagiarism Agreement                | 19 |

| Study Plan                              |                              |
|-----------------------------------------|------------------------------|
| Intended Grant Period                   | 19                           |
| Study/Research Objective                | 19                           |
| Personal Statement                      | 20                           |
| Writing Sample                          | 20                           |
| Letter of Invitation                    | Error! Bookmark not defined. |
| University Preferences                  | 20                           |
| Authorization of Release of Information | 21                           |
| Grant and Travel Plans                  | 22                           |
| Financial Information                   | 22                           |
| Family Funds                            | 22                           |
| Expected Additional Funding             | 22                           |
| Passport/Travel Document and Dependents | 23                           |
| Additional Information                  | 23                           |
| Recommendations                         | 24                           |
| Signature                               | 26                           |
| Review                                  | 26                           |

## **General Information**

The application is supported by all modern browsers. We highly recommend that you use a current version of <u>Google Chrome</u>, which supports Windows, Mac, and Linux platforms.

Prior to starting an application, please complete the following steps:

#### Step 1: Learn requirements for submitting an application

Before you begin an application, contact the Fulbright Program Office in the country from which you are applying. Deadline dates and application requirements for a Fulbright grant will vary from country to country. You must make sure you are eligible to apply. For Thailand, please visit Fulbright Thailand's website at <a href="http://www.fulbrightthai.org">http://www.fulbrightthai.org</a> or email <a href="tusef@fulbrightthai.org">tusef@fulbrightthai.org</a>

#### Step 2: Record username and password in a safe place

Your email address is your username. When you create an account for this online application, record your password in a secure place. You can log in and out of the application as frequently as you like using your username and password. If necessary, you can reset your password by clicking the "Forgot Your Password" link on the log-in page.

**Note:** Use an email address that you will be able to access for at least two years after submitting your application. This is the email address you will use to log in to your application account. We recommend you do NOT use a work email address if you will not have access to it during your grant in the U.S.

#### Step 3: Complete the application

You do not need to complete this application at one time. You can re-enter at any time to edit your application. However, once you SUBMIT your application, you CANNOT make changes to it.

To complete your application correctly, please answer all questions completely and carefully. Review these additional tips:

- Use upper and lower-case letters (e.g. John Smith). Avoid using all capital letters (e.g. JOHN SMITH). Do not use special characters, such as accent marks.
- You can copy and paste information into all text boxes.
- Limit your responses to the space provided in all text boxes.
- Prepare required documents and save them in PDF format. It is highly recommended that to
  preserve any formatting and special characters in your documents, you upload them in PDF
  format.
- Some questions are "required." They are marked with an asterisk (\*). You will not be able to submit your application until all required items are complete.

#### Step 4: Submit the application

Once you have entered all required information, including recommenders, review your application for errors. If all information is correct, submit your application. Once you submit you CANNOT make changes to your application.

Updated 01/20/2021 Page **3** of **26** 

# **Creating Your Online Account**

- 1. To start, click Create an account.
- 2. Enter your email address, first name, last name, and select your date of birth (Month-Date-Year) from the drop-down menus. Your name must be entered exactly the way it appears (or will appear) on your passport.

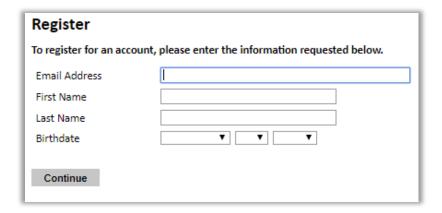

Note: Use an email address that you will be able to access for at least two years after submitting your application. This is the email address you will use to log in to your application account. We recommend you do NOT use a work email address if you will not have access to it during your grant in the U.S.

- 3. Click Continue. You will receive an email from <a href="mailto:apply@ie.org">apply@ie.org</a> confirming that you have started the application. The email will include a temporary PIN. Follow the instructions in the email to activate your account using the temporary PIN.
- 4. You will be prompted to enter your pin and then create a password to complete login.

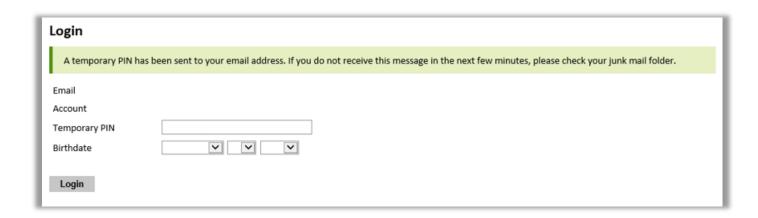

Updated 01/20/2021 Page **4** of **26** 

| Set Password                         |                                                                                                    |
|--------------------------------------|----------------------------------------------------------------------------------------------------|
| To protect the security of           | f your account, please specify a new password. The password must meet complexity requirements.                                                                                 |
| New Password<br>New Password (again) | <ul> <li>At least one letter</li> <li>At least one capital letter</li> <li>At least one number</li> <li>Be at least 12 characters</li> <li>New passwords must match</li> </ul> |
| Set Password                         |                                                                                                    |

5. Returning users: Click *Log in* and enter your email address and password. If you do not remember your password, click *Forgot your password?* and follow the resulting instructions.

Updated 01/20/2021 Page **5** of **26** 

# **Managing Your Application**

#### **EDITING YOUR APPLICATION PRIOR TO SUBMISSION**

- 1. You may log in at any time to review and edit your application form, upload documents, and enter recommender information.
- 2. Remember to save your application after completing each page by pressing the *Continue* button at the bottom of each page.

**Note:** The application will automatically log you out after 60 minutes of inactivity, so it is best to save your application frequently.

#### REVIEWING YOUR APPLICATION AFTER SUBMISSION

- 1. After you SUBMIT your application, you CANNOT make any changes.
- 2. You may continue to log in to your account to view the information you have submitted, save a PDF of your application form, and manage your recommenders.
- 3. You can manage your recommenders by clicking on the *Recommendations* section of the online application.

#### LETTERS OF RECOMMENDATION

- 1. Letters of recommendation will be submitted directly to Fulbright by the recommenders you registered via your online application.
- 2. Letters of recommendation may be submitted before or after you submit the application. However, letters of recommendation must be submitted before the deadline.
- 3. If your recommender is unavailable, you will have the option to exclude the recommender and add an alternative after you submit the application.

Updated 01/20/2021 Page **6** of **26** 

# **Preliminary Questions**

These questions address essential program eligibility. All questions are required.

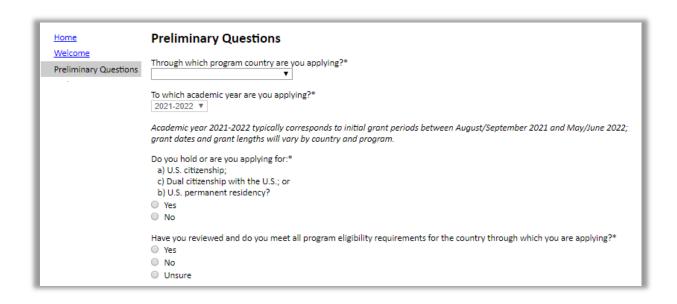

- 1. Select the country through which you are applying for the Fulbright grant from the drop-down menu. Choose Thailand.
- 2. Select the appropriate program year from the drop-down menu. Choose 2022-2023 cycle.
- 3. U.S. Citizenship, Dual Citizenship with the U.S. or Permanent Residency: select 'Yes' or 'No' to indicate your response.
  - a. Applicants cannot be U.S. citizens or permanent residents of the U.S. to participate in the Fulbright Foreign Student Program.
- 4. Select 'Yes', 'No', or 'unsure' to indicate if you are aware and meet all program eligibility requirements.
  - a. Please review the program eligibility requirements for the country through which you are applying before proceeding.
- 5. Select 'Yes' or 'No' to indicate if you meet all employment eligibility requirements.
  - a. Applicants or applicants' immediate family cannot have been employed by the stated organizations and/or agencies within the year prior to application.
  - b. If you select 'Yes', please provide details of employment or association.
- 6. Click *Continue* to save your responses and advance to the next section.

Updated 01/20/2021 Page **7** of **26** 

# **Country Information**

- 1. Review all information in this section!
- 2. Note any country-specific and award-specific instructions for completing the rest of the application, including:
  - a. Country website
  - b. Deadline information
  - c. Open application cycle
  - d. Additional required materials
- 3. If prompted, you must select an Award before proceeding.
  - a. Select 'Select/Change Award'
  - b. Choose 'Fulbright Thai Graduate Scholarship Program (TGS)'
  - c. Click 'Save'
- 4. Click *Continue* to proceed to the next section.

# **Data Privacy**

- 1. Carefully review the Data Privacy information. If prompted, indicate your acceptance of data privacy terms by selecting 'Yes' or 'No'.
- 2. Select 'Yes' or 'No' to indicate whether you waive your right to review the information contained in the evaluations submitted by recommenders on your behalf.
- 3. Click Continue to proceed to the next section.

Updated 01/20/2021 Page **8** of **26** 

## **Personal Information**

Enter all required biographical information. Please review country-specific guidance (provided in the Country Information section of the application) to determine whether you must provide additional information.

- 1. Enter your name exactly as it appears on your passport. Only enter a preferred name if it is DIFFERENT than your legal name (e.g. Alex instead of Alexander).
- 2. If your name is recorded differently on any previous records, list it in the Name on Previous Records section (e.g. maiden name).
- 3. The birthdate that you used to create your account will automatically appear. If you entered this date incorrectly during your account creation, you may correct it now.
- 4. Enter your city of birth and select country of birth, sex (as it appears or will appear on your passport or travel document), preferred gender identity, and marital status from the drop-down menus provided. Enter number of dependents.
- 5. Select your country of citizenship and country of residence from the drop-down menus provided.
- 6. If applicable, enter your national identification number and any additional countries in which you hold citizenship.
  - a. To select multiple countries, hold down the CTRL (PC) or Command (Mac) button when selecting options.
- 7. Click *Continue* to save your responses and advance to the next section.

Updated 01/20/2021 Page **9** of **26** 

# **Contact Information**

Enter all required contact information. Please review country-specific guidance to determine whether you must provide additional information.

- 1. Select the country where you live from the drop-down list first when entering your permanent address (i.e. physical address where you live).
  - a. Based on your country selection, the subsequent fields will change to match the address format of that country.
  - b. Complete the remaining address fields. Do not use accents or special characters.
- 2. Select 'Yes' or 'No' to indicate if your current mailing address (i.e. the address where you receive mail) is the same as the permanent address you entered above. They do not have to be the same.
  - a. If you answer 'No,' then a second address section will appear where you may enter your mailing address information.
  - b. If you answer 'Yes' to this question, proceed immediately to the next question.
- 3. Enter your contact numbers as appropriate. Include the country code. If the field turns red, please review the numbers that you have entered to identify any errors.
  - a. To find the correct country code, click on the blue 'country code' link.
- 4. The email address used to create your account will appear in the primary email address field and will not be editable. You may provide an Alternate/Secondary Email that can be used to contact you if Fulbright Program Officers cannot reach you via your primary email address.

  Note: All system-generated emails will continue to go to your primary email address.
- 5. Enter your home country emergency contract information. The individual(s) you list may be contacted in the event of an emergency while you are participating in grant activities, including any required travel for interviews in your home country.
  - a. When entering the address, choose the country that corresponds to your emergency contacts' address first and the following fields will update to match the address format of the selected country.
- 6. Entering emergency contact information in the United States is not required. If you have emergency contact(s) in the United States at this time, please enter the appropriate information.
- 7. Click *Continue* to save your responses and advance to the next section.

Updated 01/20/2021 Page **10** of **26** 

## **Academic & Professional Information**

This section collects information about your academic and professional background, including your curriculum vitae/resumé, academic degrees, professional experience, awards and recognitions, and experience abroad.

Prepare and upload documents in PDF format as required (\*). Note any page limits and ensure your documents do not exceed page limits.

## **Curriculum Vitae/Resume**

- 1. Upload your curriculum vitae/resumé in PDF format that does not exceed four (4) pages.

  Note: If your file exceeds 4 pages, an error message will appear on the Review page and will prevent submission of your application.
  - a. Click Choose File
  - b. Locate and select the file that you previously saved to your computer
  - c. Click Open
  - d. Click Upload to complete the file upload

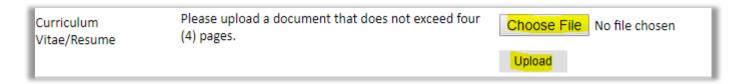

## **Academic Background**

- 2. List all post-secondary educational institutions from which you have received a degree or academic credential. You MUST include any education institutions you are currently attending (even if you have not yet completed your educational program) and estimated date of graduation/completion.
  - a. Click Add Institution
  - b. Type in the name of the institution
  - c. Choose the level of study (graduate or undergraduate) from the drop-down menu
  - d. Select the country where the institution is located from the drop-down menu
  - e. Enter the appropriate city and region/state
  - f. Provide the website of the institution (optional)
  - g. Select the U.S. equivalent of the degree or diploma earned (e.g., BA bachelor's degree)
  - h. If relevant, provide the actual name of the degree or diploma (e.g., license)
  - i. Enter the discipline in which this degree or diploma was earned

Updated 01/20/2021 Page **11** of **26** 

- j. Select the month and year of start and end dates (Month Year format) that you attended this institution
  - If a degree is in progress, list expected end date of academic program
- k. Select the date (Month-Year format) that you received your degree from this institution
  - If a degree is in progress, list expected date of conferral in this field
- I. Click Save.

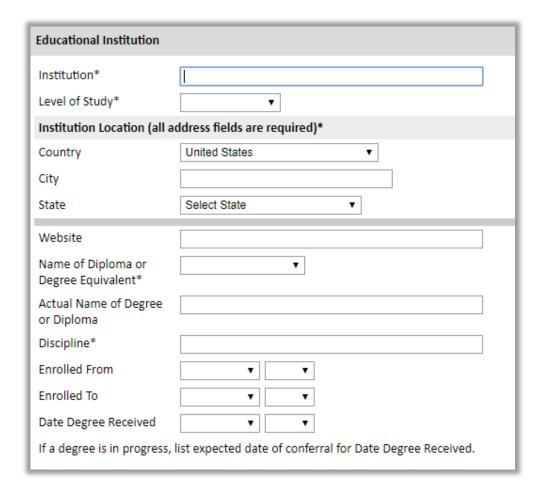

3. To add additional entries for post-secondary educational institutions, click *Add Institution* and follow the bulleted instructions above.

## **Professional Experience**

- 4. List your current professional affiliation or employer and any relevant previous professional experience by clicking *Add Experience* under Position Title.
  - a. Choose the role which most closely corresponds to your current role and/or relevant previous professional work experience from the drop-down menu
  - b. Enter position title (e.g. Director, Assistant Director, etc.) or type of work (e.g. accounting)

c. Enter the name of your employer

Updated 01/20/2021 Page 12 of 26

- d. Select the start and end dates for the position you entered (Month-Year format). If you are currently employed in this role, leave the End Date fields blank
- e. Select the country where your current place of employment is located from the drop-down menu. Enter in the street address, city, state/region, and post code as applicable
- f. Click Save

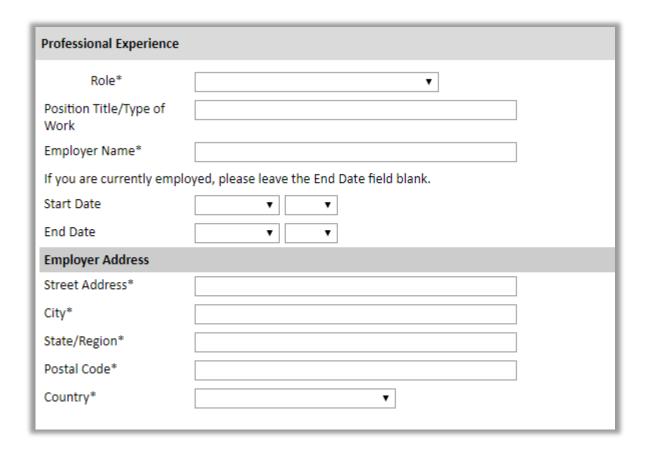

5. If you have more than one current position and/or relevant previous professional experience, click *Add Experience* and follow the instructions above.

## **Awards and Recognitions**

- 6. Enter a list of the following items into the text boxes provided (all text boxes have a 250-word limit). If you do not have anything to add, leave text boxes blank:
  - a. Any scholarships and/or fellowships you currently or previously received (include the source or sponsor, amount, where held and duration)
  - b. Any academic honors and prizes that you have received in the text box (include any titles and/or dates)
  - c. Any books, articles, and/or thesis published by you, particularly in your proposed field of study (include the title, place, and date of publication)
  - d. Any teaching experience (current or previous positions)
  - e. Any research you have completed or in which you are currently involved

Updated 01/20/2021 Page **13** of **26** 

## **Experience Abroad**

- 7. List any travel, study or residency you have had abroad (in any country other than your own) <u>for more than one month</u>. This can include time overseas for education, research, business, vacation, etc.
  - a. Click Add New
  - b. Select the country in which you spent your professional travel and/or residence abroad from the drop-down menu provided
  - c. Select the start and end dates (Month-Year format) of you travel/residency
  - d. Enter the purpose of your travel abroad
  - e. Click Save

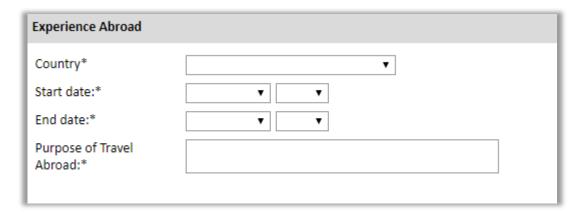

- 8. If you have more than one trip abroad to enter, click *Add New* again, and follow the bulleted instructions until all entries have been saved.
- 9. Select 'Yes' or 'No' to indicate if you have previously entered the United States on a J-1 or J-2 visa
  - a. If 'Yes', you are required to select the J category of sponsorship from the list and upload a copy of your previous DS-2019

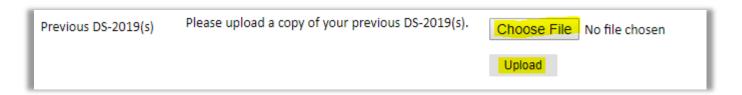

- 10. Select 'Yes' or 'No' to indicate if you have previously been awarded a Fulbright grant.
  - a. If 'Yes', you are required to list the grant(s):
    - Click Add Grant
    - Select the Fulbright award type from the drop-down menu provided (e.g., Fulbright FLTA, Fulbright Foreign Student, etc.)
    - If you select "Other (please specify)", enter in the name of the Fulbright grant that you received in the "Other, please specify" field

Updated 01/20/2021 Page **14** of **26** 

- Select the academic year that corresponds to the year in which you received the Fulbright grant
- Click Save

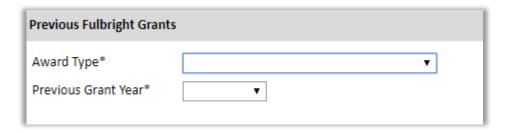

11. Click *Continue* to save your responses and advance to the next section.

Updated 01/20/2021 Page **15** of **26** 

# **Academic Materials**

This section collects copies of your transcripts and diplomas. Please consult the country-specific guidance provided in the application to determine what documents you should upload in this section.

If required, please upload scans of all available transcripts and diplomas from post-secondary institutions you have attended.

- 1. Select the corresponding institution from the list.
- 2. Review the institution information (which you provided on the previous page). If this information is incorrect, please return to the previous page to edit.
- 3. Select Choose File and locate the desired file on your computer. Click Open.
  - a. You may upload transcripts/diplomas as a multi-page documents or upload single page documents. PDF, JPEG, and TIFF image files are all accepted.
- 4. Click Save. Repeat these steps for all applicable institutions.
- 5. Click *Continue* to save your responses and advance to the next section.

\*\* If you don't see all institutions you have attended, please add institutions in "Academic & Professional Information" section. See instructions on page 11.

Updated 01/20/2021 Page **16** of **26** 

# **Language Skills**

This section collects information about your native language, English language skills, and any additional languages that are relevant to your project proposal.

1. Select your native language from the drop-down menu provided.

## **English Language Proficiency**

If your native language is not English, a section collecting your English language proficiency will appear.

2. Rate your English language proficiency in Reading, Writing, and Speaking. Select Native, Advanced, Intermediate, Beginner or No Ability from the drop-down menus as appropriate.

## **Additional Language Skills**

- 3. Select the number of additional languages that you would like to include that may be of use for your project or study plans.
- 4. Select the language you are reporting from the drop-down menu and rate your proficiency in Reading, Writing, and Speaking. Select Native, Advanced, Intermediate, Beginner or No Ability from the drop-down menus as appropriate.
- 5. Click *Continue* to save your responses and advance to the next section.

Updated 01/20/2021 Page **17** of **26** 

## **Test Scores**

This section collects information about standardized test scores that you have taken or will take in the future. Standardized tests include TOEFL, GRE, GMAT, and IELTS. Standardized test scores are often required for admission to U.S. institutions. Add your TOEFL iBT or IELTS Academic score here. Please note that GRE and GMAT scores are not required at the time of application. However, if you have valid scores available, applicant may also upload them to the system.

- 1. Select Add Test.
- 2. Select the test type from the drop-down menu.
- 3. Select the test date from the drop-down menu (Month-Day-Year format).
  - a. If you have not yet taken the test, enter the date that you are registered for the test.
- 4. Enter your test scores, if you have the results from the test.
- 5. Click Save. Repeat these steps for all applicable standardized tests.
- 6. Click *Continue* to save your responses and advance to the next section.

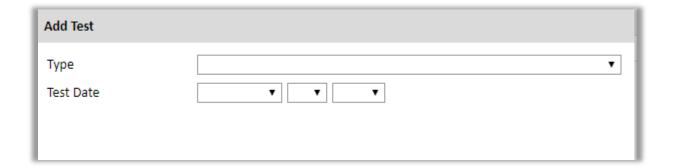

# **Score Reports**

- 1. If you enter test scores, you will be redirected to the Score Reports section, where you will upload copies of your available score reports.
  - a. Click Choose File
  - b. Locate and select the file that you previously saved to your computer
  - c. Click Open
  - d. Click Upload to complete the file upload

Updated 01/20/2021 Page **18** of **26** 

# **Plagiarism Agreement**

- 1. Carefully review the Plagiarism Agreement and indicate your acceptance of the terms by selecting 'Yes' or 'No'.
- 2. Click *Continue* to save your responses and advance to the next section.

## **Study Plan**

This section collects information about your proposed plan of study in the U.S. Please carefully review country-specific guidance to determine if you must submit any additional documentation.

- 1. Select the degree objective to which you are applying.
  - a. Some fields will trigger a prompt to ask you if you'd like to upload portfolio materials as part of your application. Select 'Yes' or 'No'.
  - b. If you select 'Yes,' you will be directed to upload your materials on the next page. Please follow the upload instructions listed.
- 2. Select the most appropriate major academic discipline and primary specialization from the drop-down menus.
- 3. Enter a brief description of the field in which you plan to specialize in the United States in the text box.
- 4. Enter a brief description of your future plans in the text box.

#### **Intended Grant Period**

Enter your proposed length of stay in the United States and select your proposed date of arrival in the United States (Month-Day-Year format) from the drop-down menu. (e.g. August 1, 2022)

## Study/Research Objective

5. Upload a copy of your study/research objective. Please write a clear and detailed statement concerning your proposed major field of interest, the specific area of your field, your study and professional objectives, and the reasons for undertaking the program in the U.S. Explain the kind of program you wish to attend and how your proposed plan relates to your previous experiences and your future goals. This statement is an essential part of your application and is required. **Do**NOT mention specific U.S. universities in which you would like to study.

Add "Study/Research Objective" top of page. Type essay in Arial font, size 11, 1.5 spaced. (fit in 1 page)

Updated 01/20/2021 Page **19** of **26** 

- a. Click Choose File
- b. Locate and select the file that you previously saved to your computer
- c. Click Open
- d. Click Upload to complete the file upload

#### **Personal Statement**

- 6. Upload a copy of your personal statement. Write a narrative statement, describing yourself, your personal qualities, academic/professional accomplishments, how you have achieved your current goals, and ambitions for the future. Do not mention specific U.S. universities at which you would like to study. Do not mention specific U.S. universities at which you would like to study. This is a required document.
  - a. Click Choose File
  - b. Locate and select the file that you previously saved to your computer
  - c. Click Open
  - d. Click Upload to complete the file upload

Add "Personal Statement" on top of page. Type essay in Arial font, size 11, 1.5 spaced. (fit in 1 page)

## **Writing Sample**

- 7. Upload writing sample, if prompted based on degree objective and/or field of study. For master's degree applicants, this is NOT a requirement but is recommended. For all doctoral applicants, a writing sample is required to be sent along with the application materials for program review.
  - a. Click Choose File
  - b. Locate and select the file that you previously saved to your computer
  - c. Click Open
  - d. Click Upload to complete the file upload

## **University Preferences**

8. List up to eight institutions at which you would like to study in the U.S. in priority order. Include specific departments and/or programs and provide specific reasons for your choice. If you have been in contact with professors, please provide names and email and/or phone contacts for each one.

**Note:** There is no guarantee that your application will be sent to the institutions that you list. Applications are made on your behalf to programs that provide a good 'academic fit' based on your study plans and your competitiveness.

- a. Enter institution name
- b. Enter name of department
- c. Enter the degree type that you are interested in at this institution
- d. Enter your preferred specialization or concentration

Updated 01/20/2021 Page **20** of **26** 

- e. Enter your specific reasons for listing this institution and any contact information for professors at the institution with whom you have already communicated
- f. Click Save

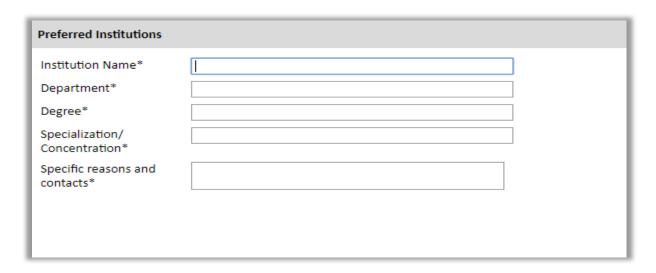

- 9. Select 'Yes' or 'No' to indicate if you have applied to any U.S. institutions.
  - a. If 'Yes', list all programs to which you have applied or intend to apply:
    - Select Add Institution
    - Enter name of institution
    - Enter specific name of department
    - Select the date you applied for the institution (Month-Day-Year format)

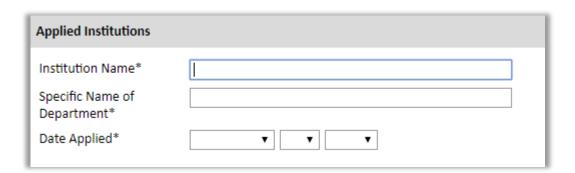

#### **Authorization of Release of Information**

- 10. Type your full name into the space provided to indicate your authorization of release of the information you have provided in this application.
- 11. Click *Continue* to save your responses and advance to the next section.

Updated 01/20/2021 Page **21** of **26** 

## **Grant and Travel Plans**

#### **Financial Information**

This section gathers information on your personal finances, additional funding you may have applied for/received, passport, and accompanying dependents. Please note that these sections may not be required if you are from certain countries. Review country-specific information before completing.

## **Family Funds**

- 1. Enter your father's, mother's and spouse's occupations in the corresponding boxes.
- 2. Enter the total amount your family can provide for your first year of study in the U.S. (in USD).
- 3. Enter the total amount you can provide from your own funds for your first year of study in the U.S. (in USD).

## **Expected Additional Funding**

List all non-Fulbright funding you expect to receive during your grant.

- 4. Select 'Yes' or 'No' to indicate if you have been awarded or expect to receive financial assistance from a university or institution in your home country while in the U.S., or funding from any other sources.
  - a. If 'Yes', select the number of other sources of funding you expect to receive
    - Enter Source Description (e.g., NSF grant)
    - Estimated Amount (in USD)
    - The Other Funds Total field will automatically update based on the amounts provided above
- 5. Indicate if you are planning to apply for, or have applied for and/or received, other sources of funding such as a fellowship, assistantship, or other educational grant or loan from another organization, government or educational institution. Include funding title, source, period of funding, and amount of funding for which you are applying, and if/how this project relates to Fulbright project. If additional funding is received after Fulbright application is submitted, please update Fulbright administration. Maximum 1000 characters.

Updated 01/20/2021 Page **22** of **26** 

- 6. Select 'Yes' or 'No' to indicate whether the same amount of funding you listed above in Grand Total will be available for your second year of study in the United States.
  - a. If yes, move to the next section
  - b. If no, enter the amounts of any additional funding you expect for the second year
- 7. Select 'Yes' or 'No' to indicate if you have travel funds available and can pay for your round-trip travel to the United States if necessary.
  - a. If 'Yes', enter the amount of travel funding available
  - b. If 'No', move to the next section

## **Passport/Travel Document and Dependents**

- 8. For Thailand, a passport is not required at the time of application. You may skip to next question.
- 9. For Thailand, dependents are not allowed. You may skip to next question.
- 10. Click *Continue* to save your responses and advance to the next section.

## **Additional Information**

Use this section to upload any required additional documentation per your country-specific guidance. For doctoral applicants upload the conceptual research idea essay (400 words, PDF file), using the essay prompt below, in the "Additional Information" section and under item "Country-Specific Materials".

Write a clear and detailed statement on conceptual idea of your intended research project or dissertation. It should contain your research rationale, objective, and potential impacts of the project or dissertation.

Add "Conceptual Research Idea" on top of page. Type essay in Arial font, size 11, 1.5 spaced. (fit in 1 page)

If you have name change certificate, please upload the file in the "Additional Information" section and under item "Additional Documentations".

Complete the Outreach Survey.

Click *Continue* to save your responses and advance to the next section.

Updated 01/20/2021 Page **23** of **26** 

## **Recommendations**

Use this section to register your recommenders. Refer to your country-specific instructions for details on the required number of recommenders.

Once you register your recommenders, they will receive an automatic email with instructions on completing the online recommendation form. You can track the status of recommendations, send reminders, and add/delete recommenders through this system before **and** after submission of your application. Letters of recommendation **must be** submitted directly by your recommenders via the online application. **No paper recommendations will be accepted.** 

- 1. Click Add Recommender.
- 2. Complete all fields in the pop-up form:

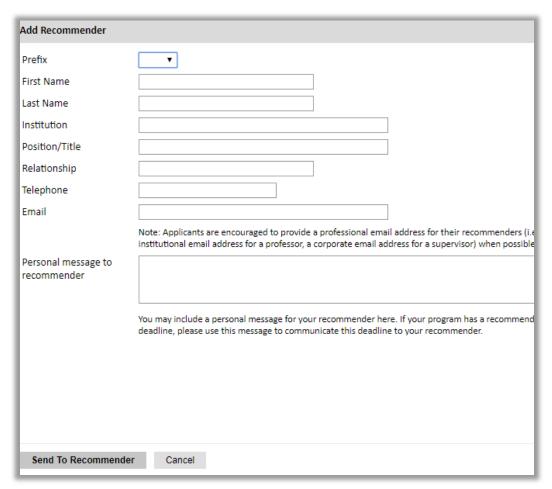

Click Send to Recommender to generate automatic email to recommender.

- 3. Click *Continue* to save your responses and advance to the next section.
- 4. Once sent, you will have the option to Edit Recommender information if they have not yet started progress on their response and Save, Send Reminders, and Exclude if you wish to remove the recommender and replace with another individual.

Updated 01/20/2021 Page **24** of **26** 

| Edit Recommender                |                    |
|---------------------------------|--------------------|
| Prefix                          | ▼                  |
| First Name                      |                    |
| Last Name                       |                    |
| Institution                     |                    |
| Position/Title                  |                    |
| Relationship                    |                    |
| Telephone                       |                    |
| Email                           |                    |
| Personal message to recommender |                    |
| Status                          |                    |
| Save Send Remin                 | der Exclude Cancel |

#### Recommenders should comment on the following qualities of the applicant:

- Outstanding abilities and talents, compared with peers
- Abilities in his/her area of professional and/or academic specialization (technical knowledge, analytical ability, attention to detail, creativity, imaginative problem-solving, etc.) as well as in leadership roles
- Weaknesses or development needs
- Motivation to apply to the Fulbright program and whether the applicant's professional ambitions are realistic
- Additional comments about the applicant's potential or personal qualities/characters which recommender feels would be helpful to the Fulbright Selection Committee in evaluating the applicant. We are especially interested in anything you might add that would not be otherwise be apparent in the applicant's record, i.e., evidence of character, values, a point of interest or concern about which the applicant is particularly enthusiastic, and any special quality he or she possesses.

Updated 01/20/2021 Page **25** of **26** 

# **Signature**

Certify that the information you provided in the application is true and complete by typing your full legal name in the Signature Box:

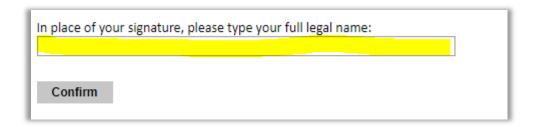

Click Confirm to continue to the next page.

# **Review**

The application will review the responses entered and will display any incomplete questions and required attachments that are missing.

- If no errors appear, then your application is ready for submission.
- If any errors appear, correct or complete these sections and return to the Review section to determine if your application is ready for submission.

**REVIEW ALL RESPONSES. CLICK SUBMIT.** 

Updated 01/20/2021 Page **26** of **26**